Kako oddati nalogo v spletno učilnico ?

V Namizju svojega shranjuj datoteke (najboljše je, če si ustvariš mapo npr. Šolanje na daljavo).

Pri predmetu, pri katerem moraš oddati nalogo, klikni na to nalogo in poišči gumb Oddaj nalogo. (Glej sliko 1)

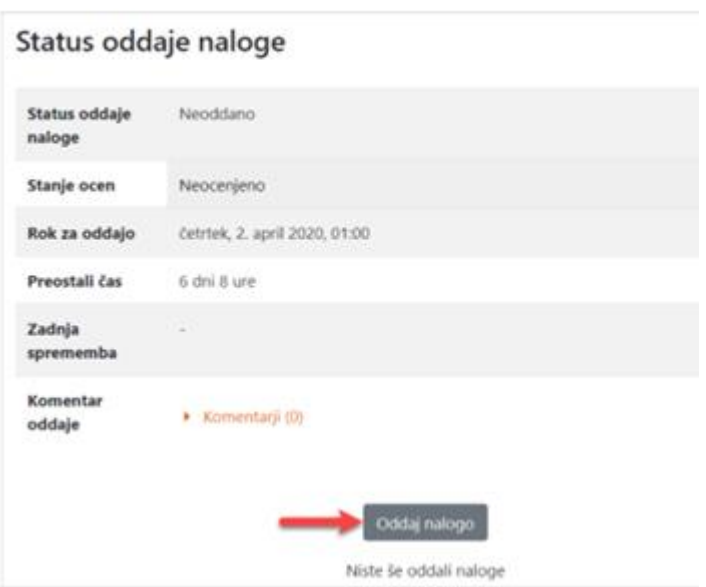

Udeleženci nalogo oddajo s klikom na gumb Oddaj nalogo.

Klikni na ikono Dodaj datoteko.

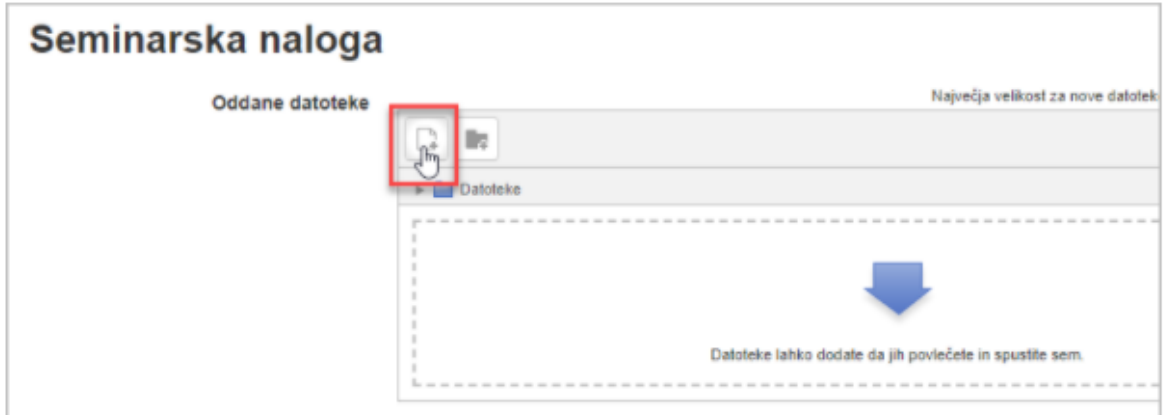

Še slika s šolske spletne strani:

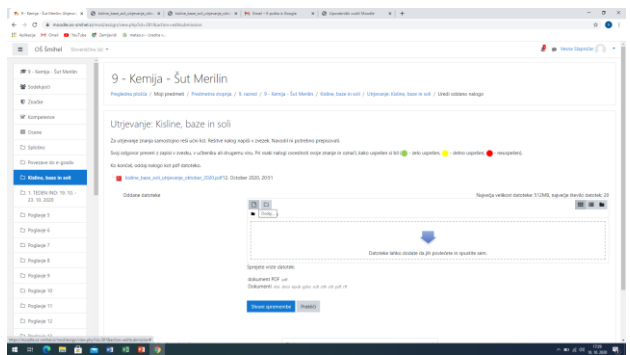

V oknu, ki se ti odpre, klikni na Prenesi vir in nato Izberi datoteko.

Izbereš datoteko za nalaganje iz računalnika (npr. mape v Namizju).

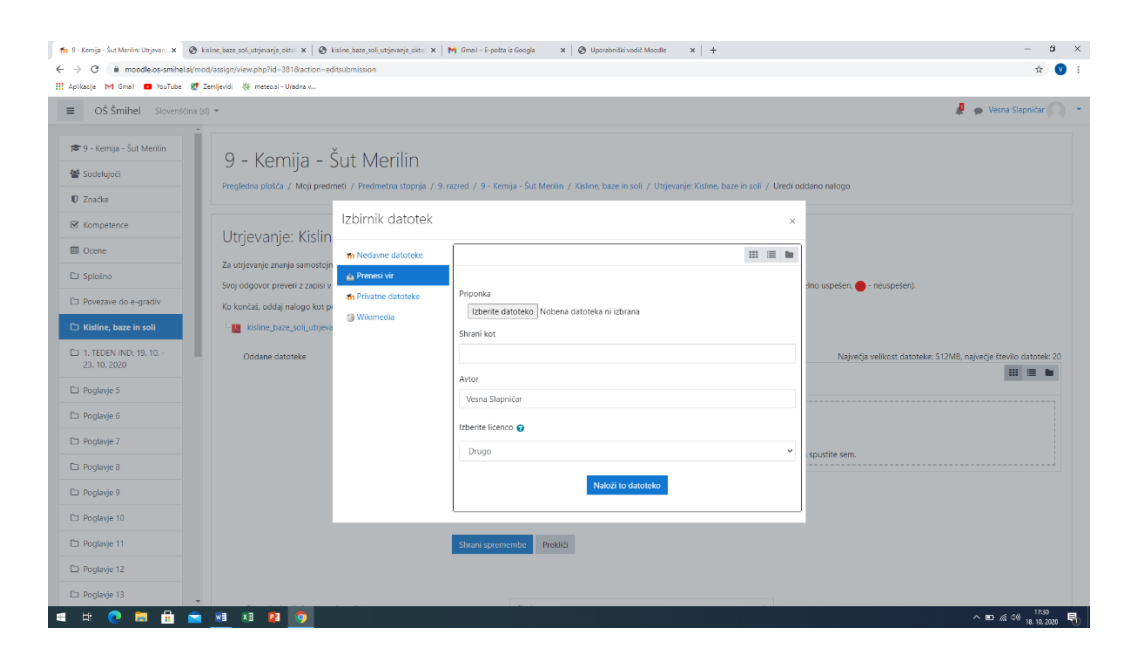

Klikni na Gumb spodaj Naloži to datoteko in Shrani spremembe.

Na kocu klikni Oddaj nalogo.

Navodila pripravila: Vesna Slapničar